cvt\_tn-11/02/2020-0002071-A - Allegato Utente 2 (A02)

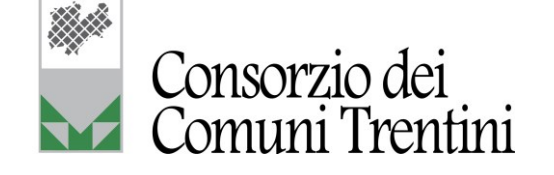

# Manuale Operativo

## Soluzione applicativa whistleblowing

*Via Torre Verde, 23 – 38122 Trento – Tel. 0461 987139 info@comunitrentini.it – [consorzio@pec.comunitrentini.it](mailto:consorzio@pec.comunitrentini.it) – [www.comunitrentini.it](http://www.comunitrentini.it/) P.IVA e C.F. 01533550222 – iscritta al Registro delle Imprese 143476*

## **INDICE**

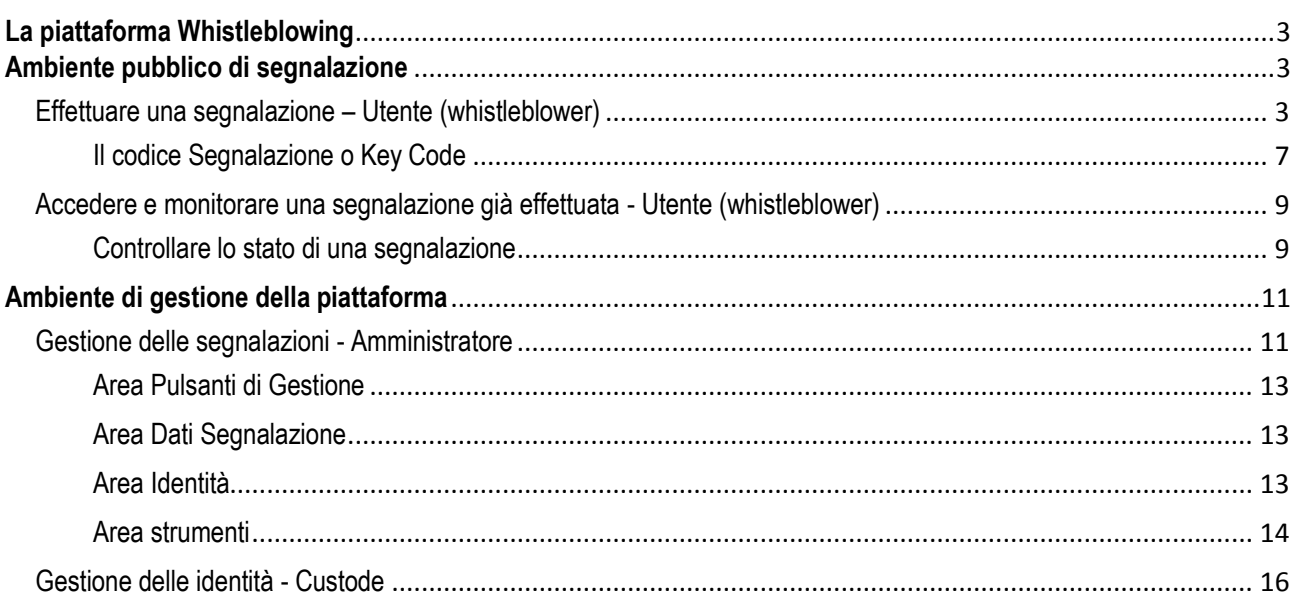

## <span id="page-2-0"></span>**La piattaforma Whistleblowing**

La piattaforma whistleblowing è la soluzione applicativa che consente di inviare segnalazioni di illeciti da parte dei dipendenti e dei collaboratori della Pubblica Amministrazione.

In linea con le attuali disposizioni normative vigenti, la soluzione permette all'Ente di garantire la tutela al whistleblower che effettua segnalazioni di illeciti attraverso il sistema e consente la gestione delle stesse nel rispetto della normativa di riferimento. La soluzione applicativa è raggiungibile al seguente indirizzo: [www.nomecomune.cctwhistleblowing.it;](http://www.nomecomune.cctwhistleblowing.it/) l'accesso è consentito solamente a coloro che hanno un rapporto di lavoro con l'Ente tramite specifiche credenziali che verranno fornite dall'Ente stesso.

## <span id="page-2-1"></span>**Ambiente pubblico di segnalazione**

## <span id="page-2-2"></span>*Effettuare una segnalazione – Utente (whistleblower)*

Per effettuare una segnalazione l'utente (whistleblower) deve accedere alla schermata principale della piattaforma facendo clic sul pulsante INVIA UNA SEGNALAZIONE

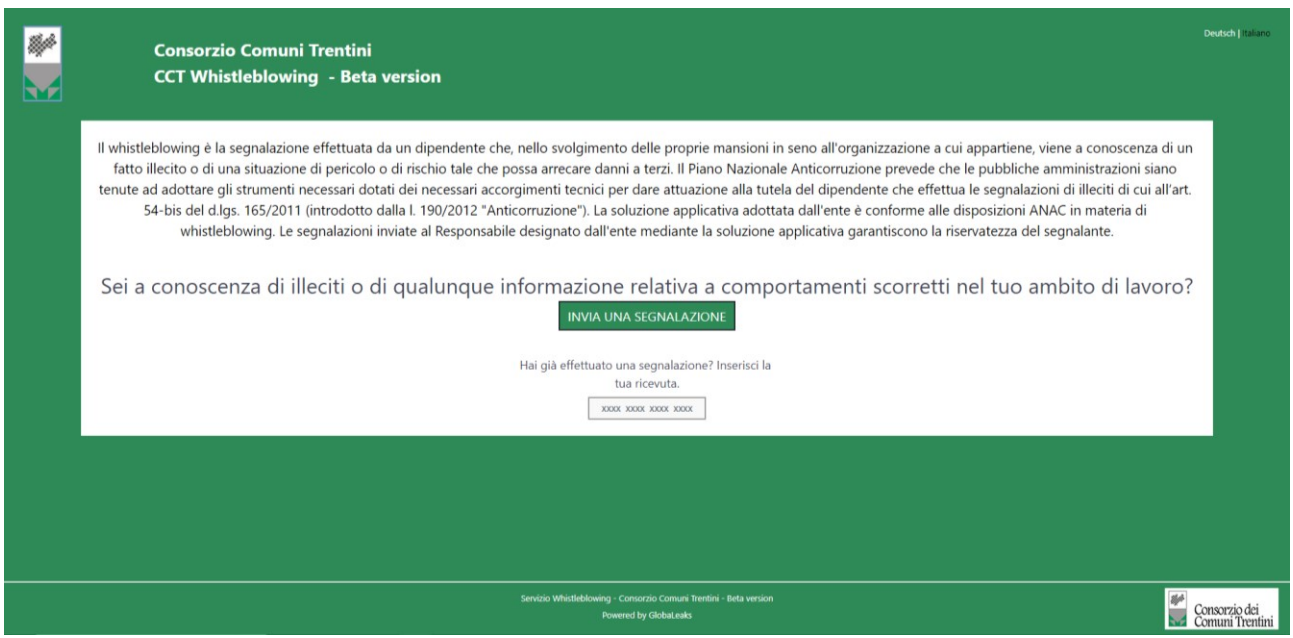

Figura 1 - Home Page – Whistleblowing

L'utente visualizzerà una schermata composta da sei schede in cui dovrà indicare le informazioni relative alla segnalazione; nel dettaglio;

- 1. Segnalazione
- 2. Altri soggetti informati
- 3. Identità
- 4. Allegati
- 5. Ulteriori informazioni
- 6. Invia

### Scheda Segnalazione

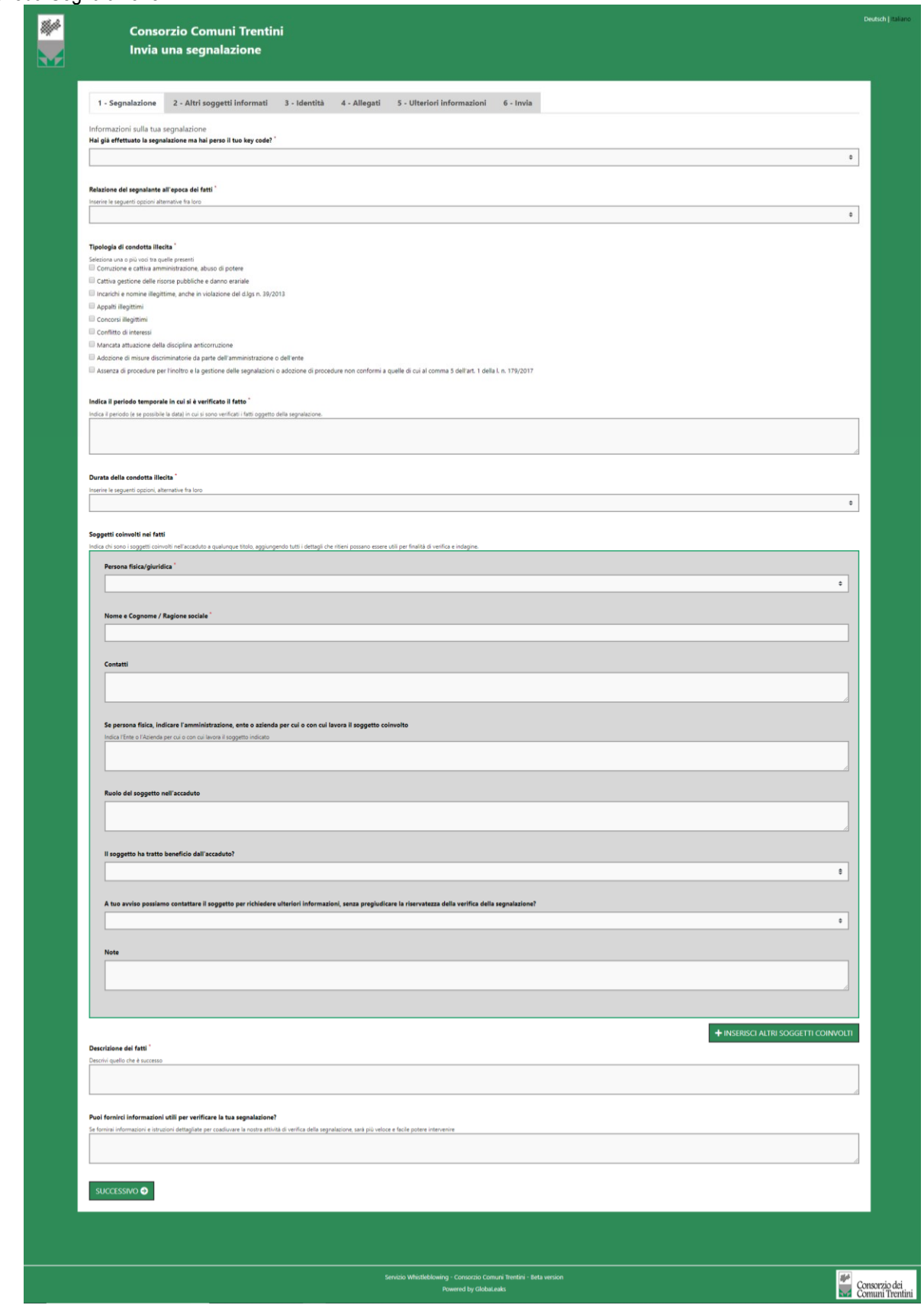

Figura 2 – Segnalazione

Valorizzati tutti i campi obbligatori (contrassegnati con il simbolo \*) con i dati richiesti, fare clic sul pulsante  $_{\text{passo successivo}}$ per proseguire e visualizzare la scheda seguente.

Scheda Altri soggetti informati

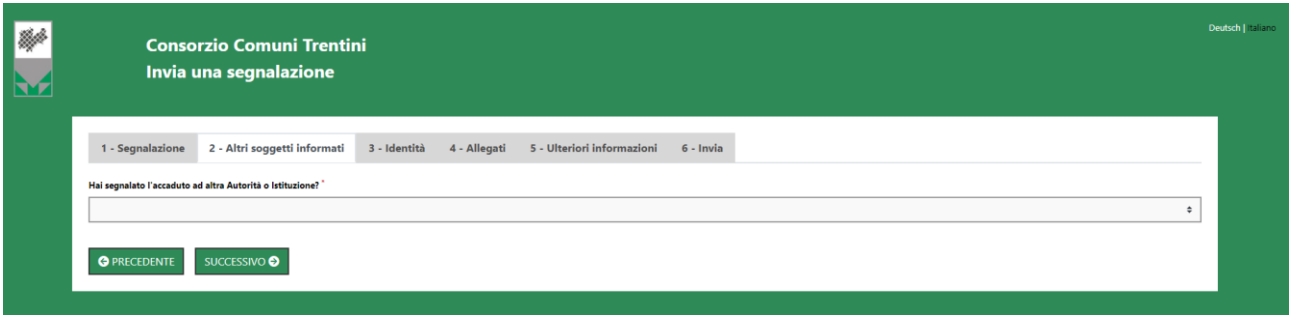

Figura 3 - Altri soggetti informati

Valorizzato il campo obbligatorio (contrassegnato con il simbolo \*) con i dati richiesti, fare clic sul pulsante **O passo precedente** per tornare alla scheda precedente. Scegliendo di **passo successivo • per andare avanti oppure su** proseguire verrà visualizzata la scheda successiva.

Scheda Identità

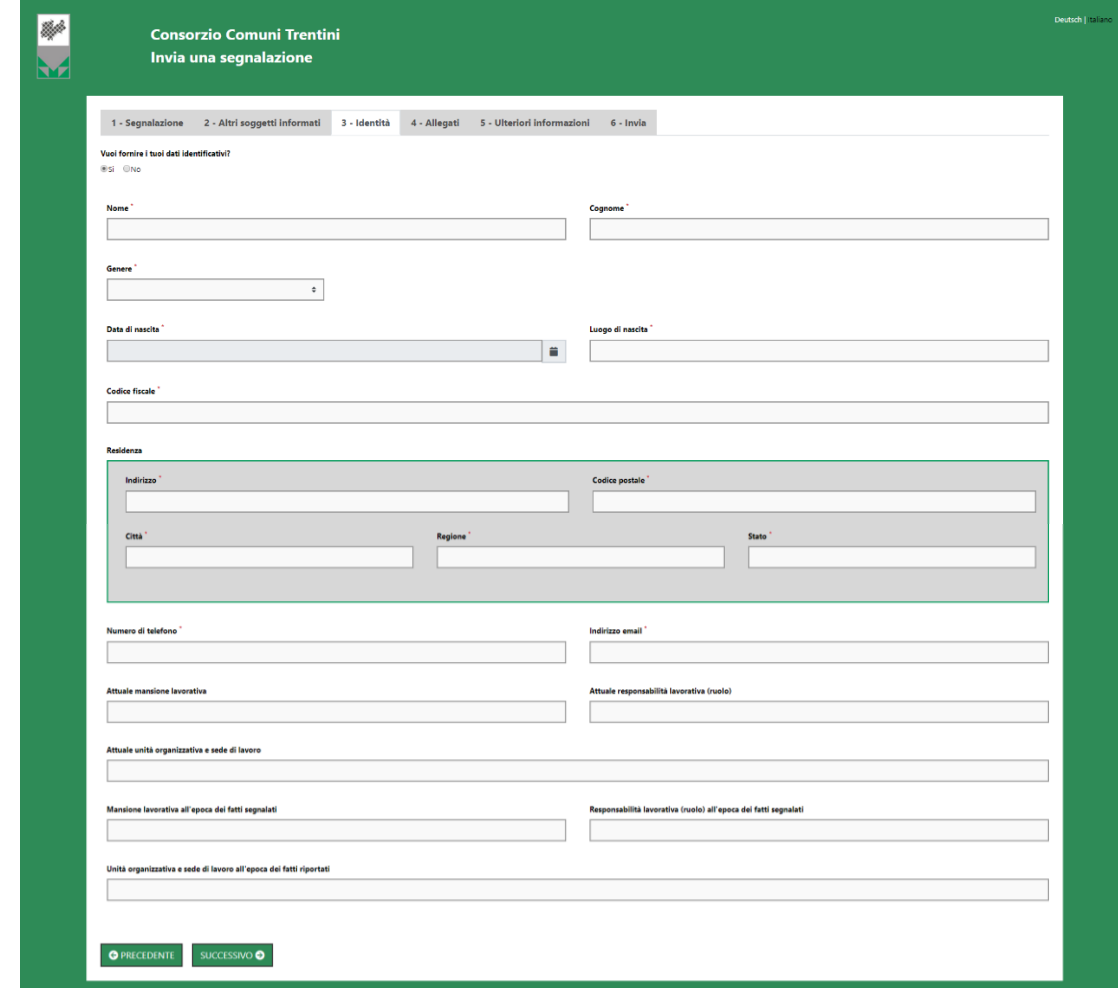

Figura 4 - Identità

In questa schermata è selezionata di default la check-box relativa alla volontà di fornire i propri dati personali, ma l'utente ha la possibilità di scegliere di non farlo.

Qualora la scelta fosse quella di non fornire la propria identità, all'utente viene presentata la seguente schermata, che ricorda all'utilizzatore la possibilità di inserire la propria anagrafica in un momento successivo:

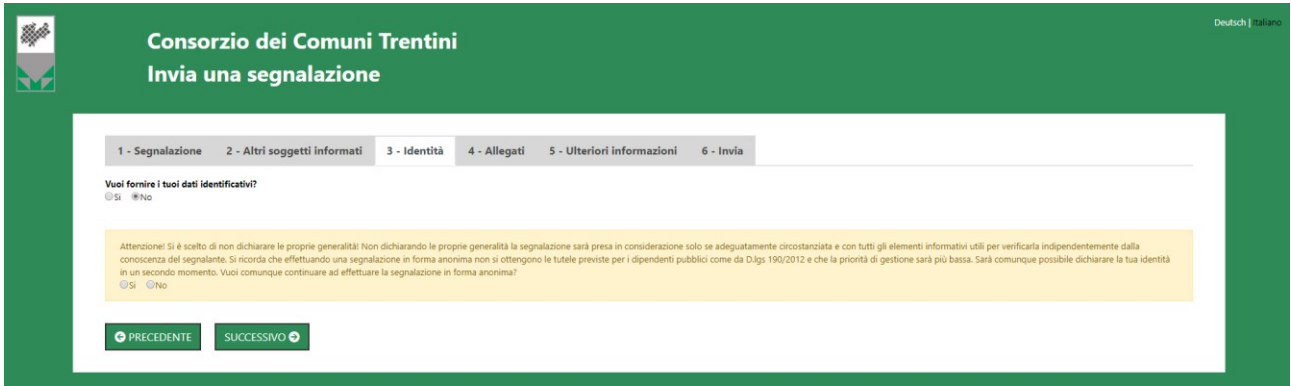

Figura 5 - Identità Negata

Valorizzati tutti i campi obbligatori (contrassegnati con il simbolo \*) con i dati richiesti, fare clic sul pulsante passo successivo O per andare avanti oppure su  $\Box$   $\Box$   $\Box$   $\Box$   $\Box$  per tornare alla scheda precedente. Scegliendo di proseguire verrà visualizzata la scheda successiva.

Scheda Allegati

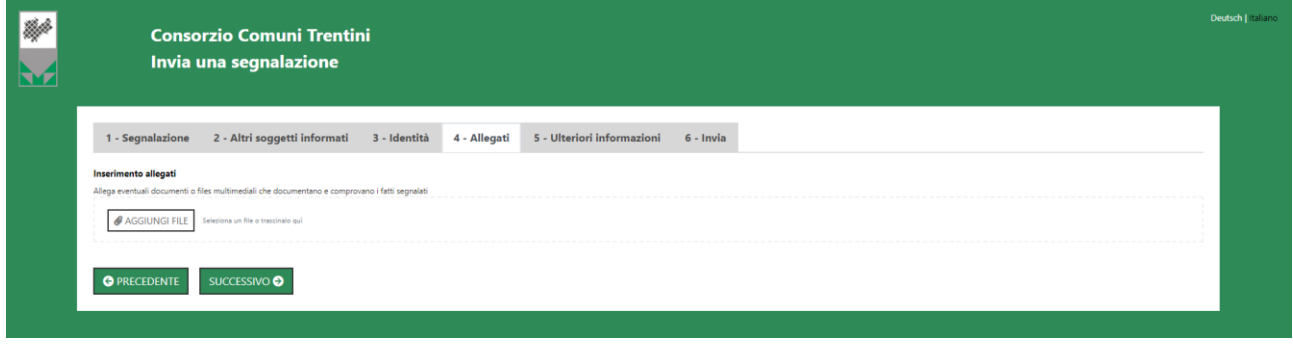

Figura 6 - Allegati

Nella schermata allegati è possibile aggiungere allegati di qualsiasi formato ed estensione. Fare clic sul pulsante passo successivo  $\bullet$ per andare avanti oppure su **c** passo precedente per tornare alla schermata precedente. Scegliendo di proseguire verrà visualizzata la seguente scheda.

#### Scheda Ulteriori informazioni

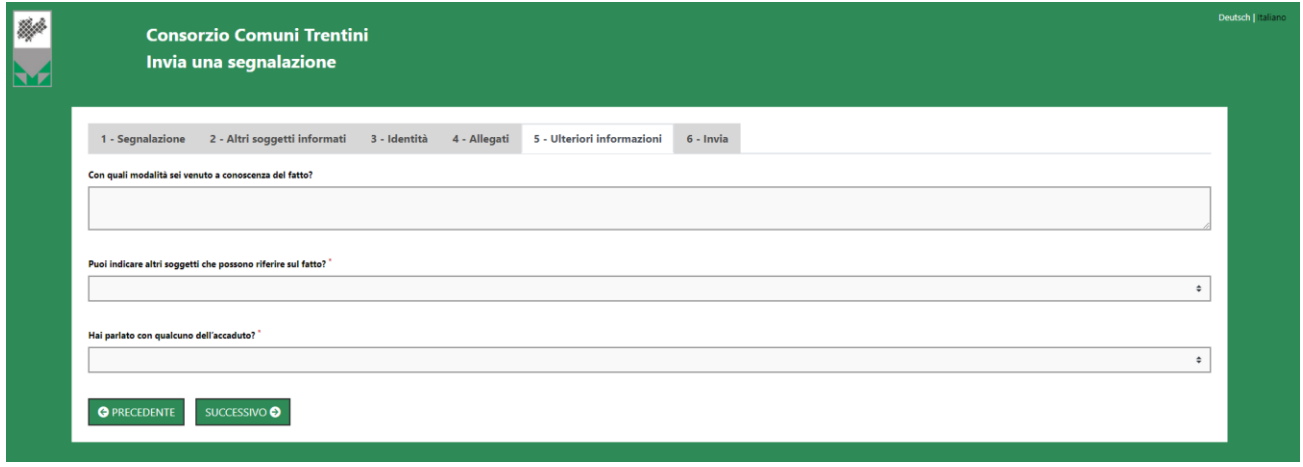

Figura 7 - Ulteriori informazioni

Dopo aver valorizzato i campi obbligatori (contrassegnati con il simbolo \*) con i dati richiesti, fare clic sul pulsante passo successivo O per andare avanti oppure su **c** passo precedente per tornare alla schermata precedente. Scegliendo di proseguire verrà visualizzata la schermata successiva.

## Scheda Invia

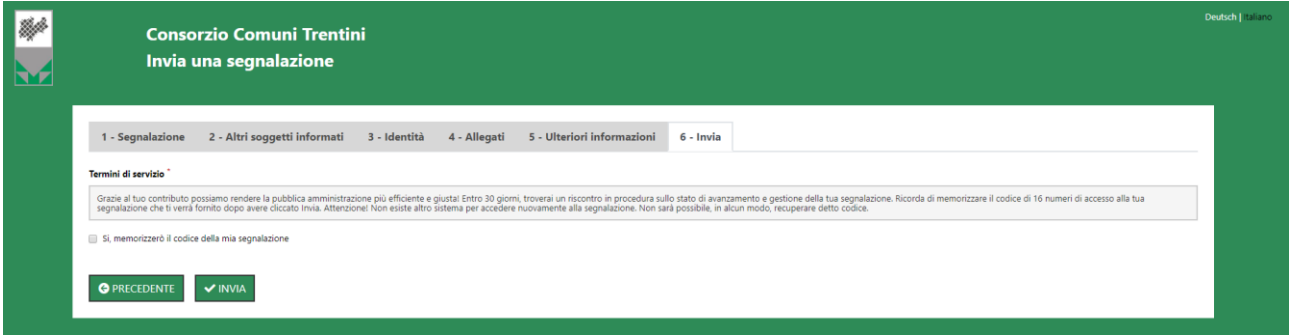

Figura 8 - Invia

Per proseguire con l'invio della segnalazione l'utente è invitato a leggere attentamente i "Termini di servizio", selezionare il campo obbligatorio "Sì, memorizzerò il codice della mia segnalazione" e cliccare sul pulsante

#### <span id="page-6-0"></span>*Il codice Segnalazione o Key Code*

Terminata la procedura di invio segnalazione viene generato il codice segnalazione o Key Code composto da 16 cifre visualizzato dall'interfaccia di seguito.

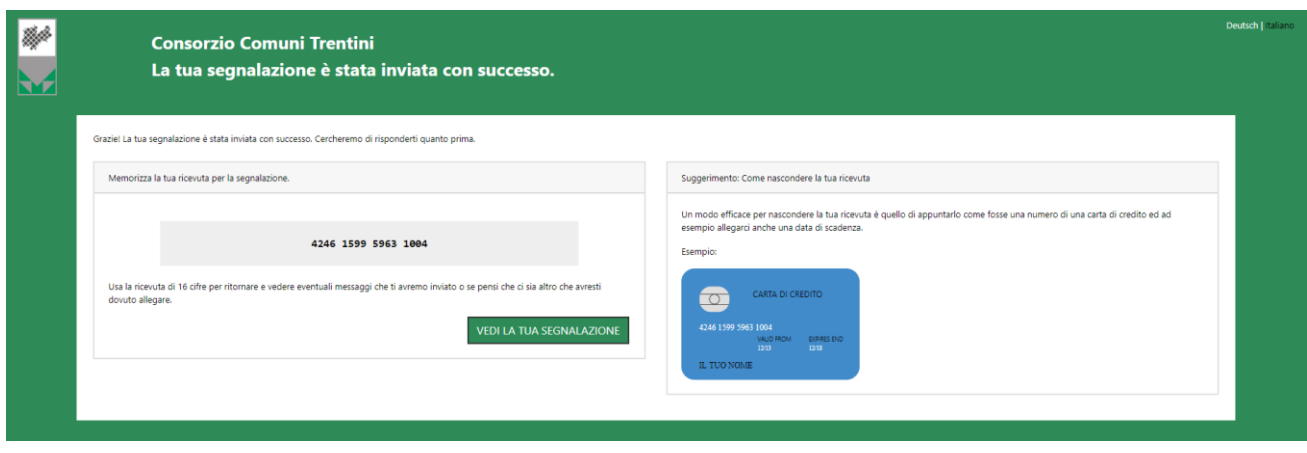

Figura 9 - Codice segnalazione o Key Code

Il Codice segnalazione o Key Code consente di monitorare lo stato di avanzamento della segnalazione, integrare la segnalazione effettuata con eventuali informazioni aggiuntive, scambiare messaggi privati con l'amministratore mantenendo la massima riservatezza.

Facendo clic sul pulsante **struggedi a tua segnalazione** si accede alla pagina che presenta i dati completi della segnalazione appena effettuata.

## <span id="page-8-0"></span>*Accedere e monitorare una segnalazione già effettuata - Utente (whistleblower)*

L'accesso ad una segnalazione effettuata sarà disponibile per i 90 giorni successivi dall'invio della stessa. Successivamente a questo periodo, l'accesso alla segnalazione non sarà più possibile.

## <span id="page-8-1"></span>*Controllare lo stato di una segnalazione*

Per verificare lo stato di una segnalazione è sufficiente inserire il Key Code, generato a conclusione della procedura di invio segnalazione, nel campo presente nella zona inferiore della pagina principale del sistema come indicato nella figura seguente:

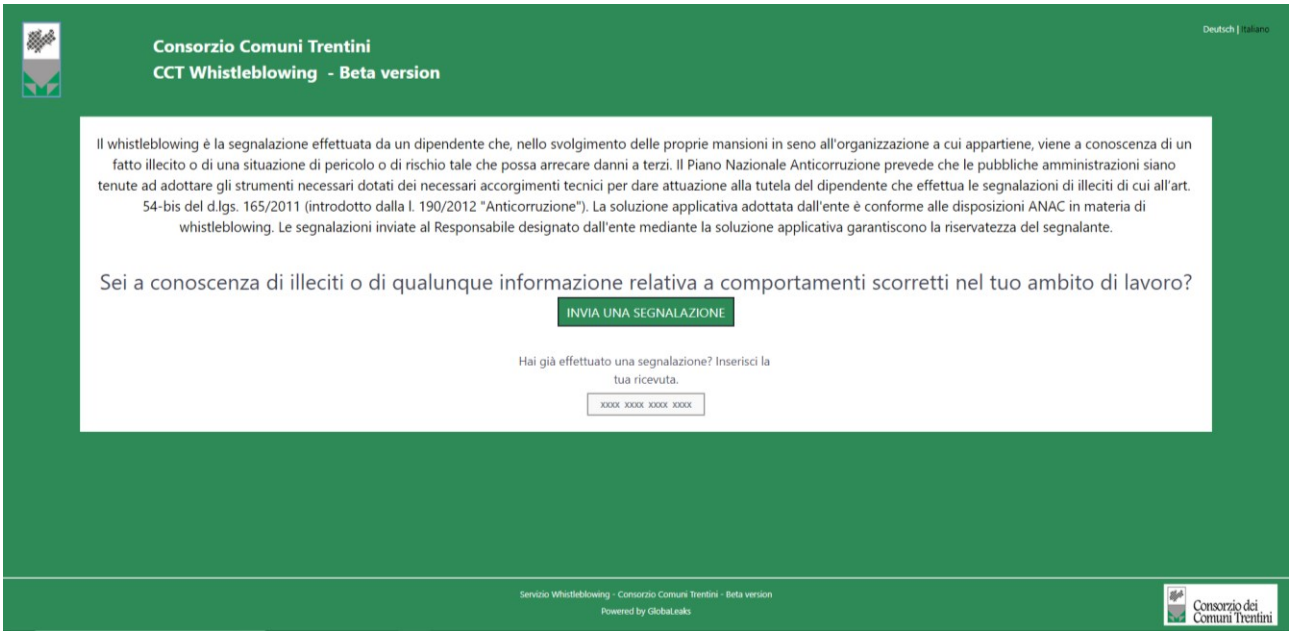

Figura 10 - Home Page con Key Code

Inserito il codice, cliccando sul pulsante **Accedi**, si accede alla pagina denominata "Stato della segnalazione". La schermata è suddivisa nelle seguenti aree:

- Risposte al questionario: in quest'area è possibile consultare tutte le risposte date dal segnalante (whistleblower) durante l'inserimento della segnalazione.
- Identità: in quest'area il sistema permette al segnalante (whistleblower) di inserire i propri dati anagrafici qualora non l'avesse già fatto in precedenza, oppure semplicemente di consultare i propri dati inseriti.
- Allegati: in quest'area è possibile inserire ulteriori allegati.
- Commenti: in quest'area è possibile inviare messaggi all'amministratore della piattaforma.

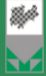

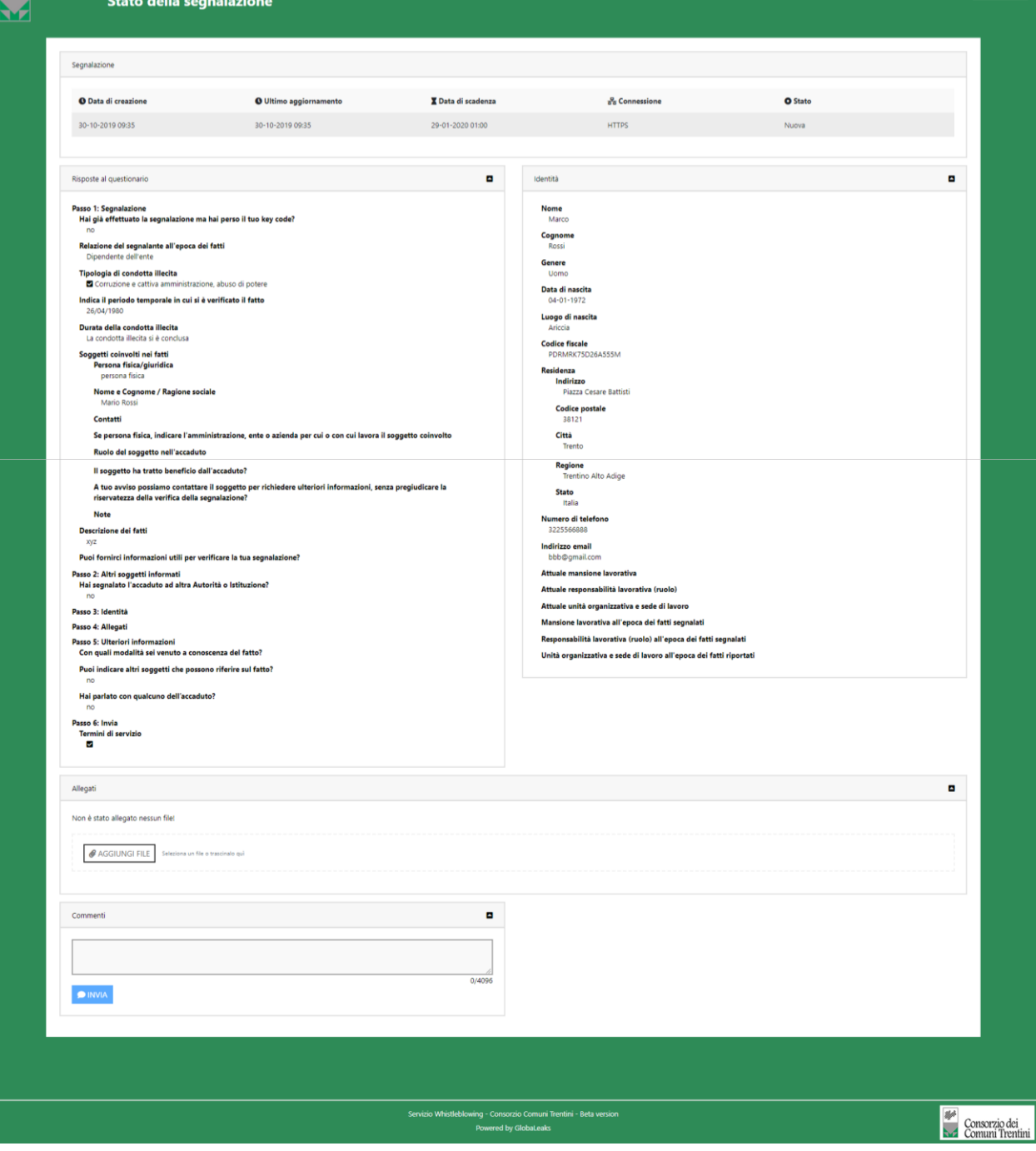

ch | ta

Figura 11 - Pagina di stato della segnalazione

## <span id="page-10-0"></span>**Ambiente di gestione della piattaforma**

## <span id="page-10-1"></span>*Gestione delle segnalazioni - Amministratore*

L'amministratore, per effettuare la gestione delle segnalazioni deve per prima cosa accedere alla pagina di login (vedi Figura 15) raggiungibile aggiungendo al dominio di accesso la cartella "/login", quindi: <https://nomecomune.cctwhistleblowing.it/>login

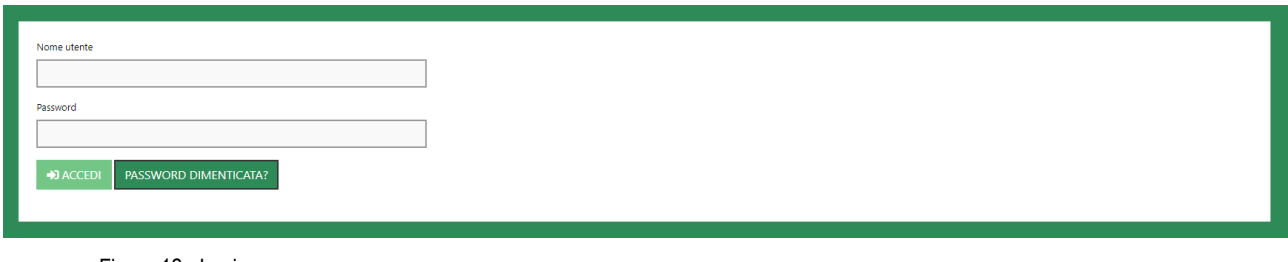

Figura 12 - Login

Dopo aver effettuato correttamente l'accesso visualizzerà la seguente schermata "Pagina Iniziale" in cui potrà consultare le "Segnalazioni" oppure modificare le proprie "Preferenze utente"

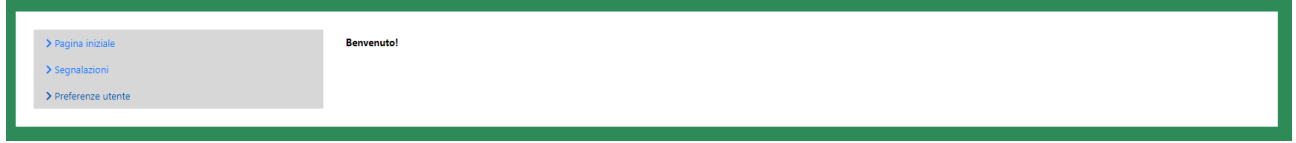

Figura 13 - Pagina Iniziale

Se dalla pagina iniziale l'amministratore selezionasse la voce "Preferenze Utente" verrebbe visualizzata la scheda seguente che consentirebbe di:

- Cambiare il Nome o Indirizzo email;
- Abilitare o disabilitare le notifiche via email;
- Attivare la crittografia caricando una chiave pubblica PGP;

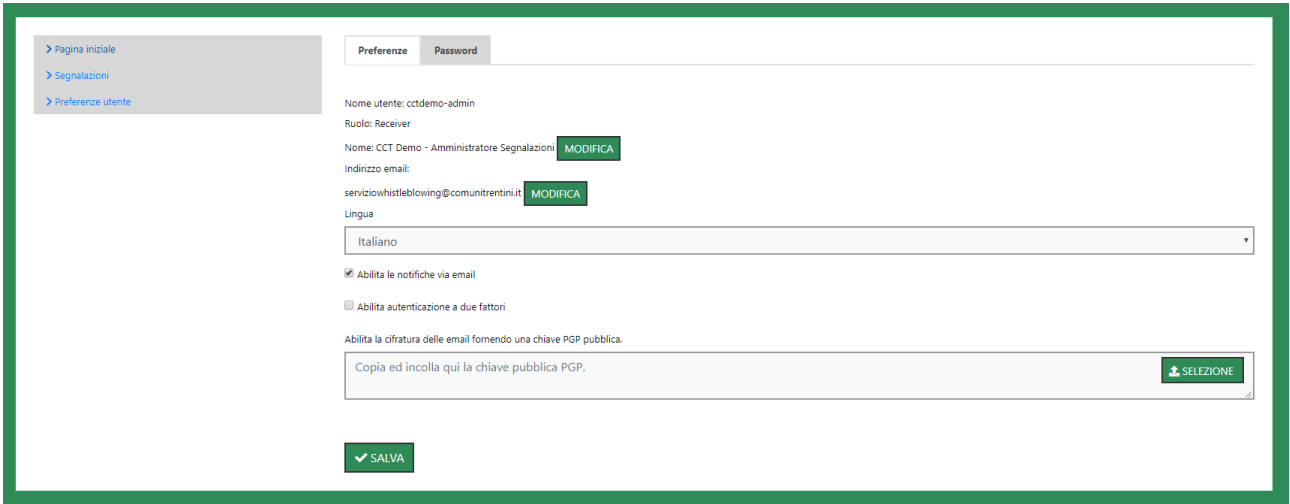

Figura 14 - Preferenze Utente

Sempre dalla schermata "Preferenze Utente", l'amministratore potrebbe cambiare la propria password semplicemente cliccando sulla scheda "Password" (Figura 18) valorizzando tutti i campi obbligatori (contrassegnati con il simbolo \*) con i dati richiesti e cliccare sul pulsante  $\sim$  salva

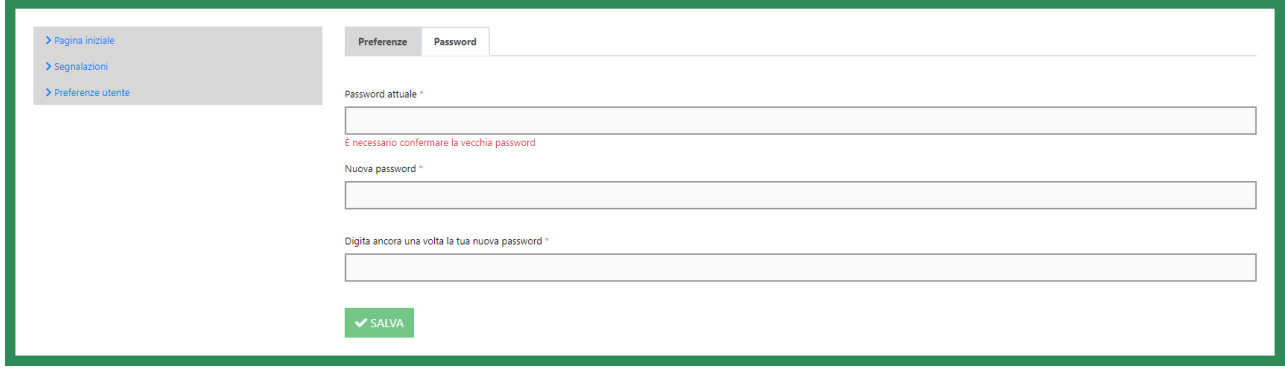

Figura 15 - Cambio Password

Se dalla schermata "Pagina Iniziale" (Figura 16) l'amministratore selezionasse la voce "Segnalazioni" verrebbe visualizzata la scheda seguente:

| ø<br>Cerca |    |           |                |                                  |                               |                           |              |           |           |         |                     |           |
|------------|----|-----------|----------------|----------------------------------|-------------------------------|---------------------------|--------------|-----------|-----------|---------|---------------------|-----------|
|            | m  | Etichetta | <b>O</b> Stato | <b>O</b> Data della segnalazione | <b>O</b> Ultimo aggiornamento | <b>Z</b> Data di scadenza | $\bullet$    | L.        | $\bullet$ | M       | <b>El Anteprima</b> | Punteggio |
| $\vert$ a  | #2 |           | <b>Nuova</b>   | 05-11-2019 11:21                 | 05-11-2019 11:21              | 04-02-2020 01:00          | $\checkmark$ | $\bullet$ | $\bullet$ | $\circ$ |                     | $\sim$    |
| 8   B      | #1 |           | Aperta         | 05-11-2019 10:42                 | 05-11-2019 10:42              | 04-02-2020 01:00          | $\checkmark$ |           | $\circ$   | $\circ$ |                     | $\sim$    |
|            |    |           |                |                                  |                               |                           |              |           |           |         |                     |           |

Figura 16 - Segnalazioni

In questa schermata è possibile consultare per ogni singola segnalazione il contesto, lo stato, la data della segnalazione, l'ultimo aggiornamento, la data di scadenza e se presenti file allegati, commenti e/o messaggi privati. I pulsanti presenti all'interno di questa schermata permettono di:

✓ Selezionare tutto  $\boxed{\infty}$ , in questo caso è possibile posticipare la data di scadenza con il pulsante  $\boxed{\circ}$ ;

- $\checkmark$  Effettuare la selezione  $\boxed{\tiny{\mathfrak{E}}}$  della singola segnalazione;
- $\checkmark$  Effettuare l'esportazione  $\hat{I}$  della singola segnalazione.

Cliccando sulla riga della segnalazione si accede alla scheda completa denominata "Stato della Segnalazione". Questa schermata è composta da:

- $\checkmark$  Area contenente pulsanti di gestione;
- $\checkmark$  Area che visualizza tutti i dati della segnalazione;
- ✓ Area che visualizza l'identità del segnalante;
- ✓ Area strumenti che consentono di integrare, con file e contenuto testuale, la segnalazione e permettono di scambiare commenti e messaggi privati con il whistleblower che ha inviato la segnalazione.

## **Le segnalazioni scadono al termine di 90 giorni dal loro inserimento. Tramite gli strumenti disponibili, gli amministratori possono comunque prorogarne la scadenza.**

<span id="page-12-0"></span>Nei paragrafi successivi andremo a descrivere in dettaglio le singole aree.

#### *Area Pulsanti di Gestione*

Dalla scheda completa denominata "Stato della Segnalazione" sono presenti una serie di pulsanti che consentono all'amministratore di:

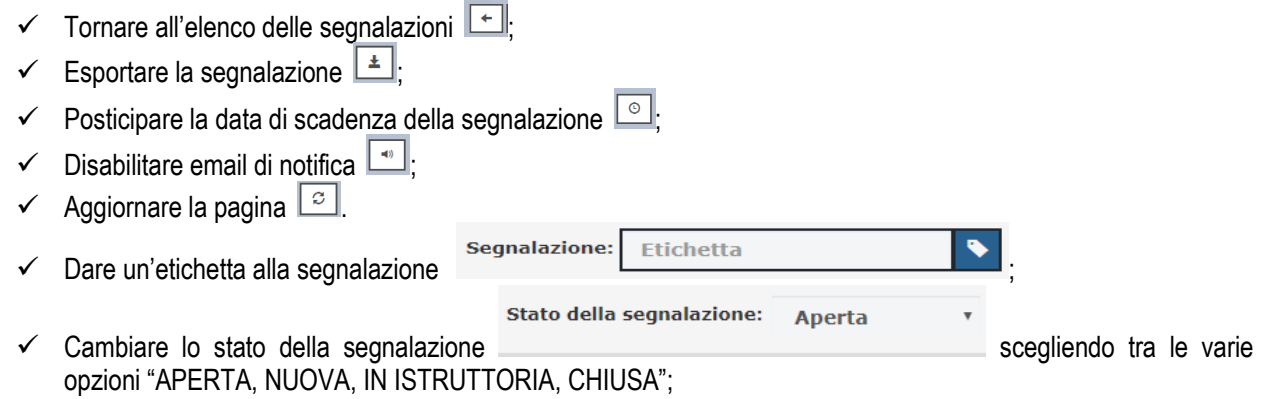

#### <span id="page-12-1"></span>*Area Dati Segnalazione*

In questa area è possibile consultare tutte le risposte date dal segnalante (whistleblower) durante l'inserimento della segnalazione.

#### <span id="page-12-2"></span>*Area Identità*

Se l'utente whistleblower durante l'inserimento della segnalazione ha inserito i propri dati anagrafici, l'amministratore può consultare l'identità dello stesso, previa richiesta di accesso al Custode delle Identità. Per fare la richiesta basterà cliccare sul pulsante "RICHIESTA DI ACCESSO ALL'IDENTITA' DEL WHISTLEBLOWER" ed inserire la motivazione vedi (Figura 21 e Figura 22)

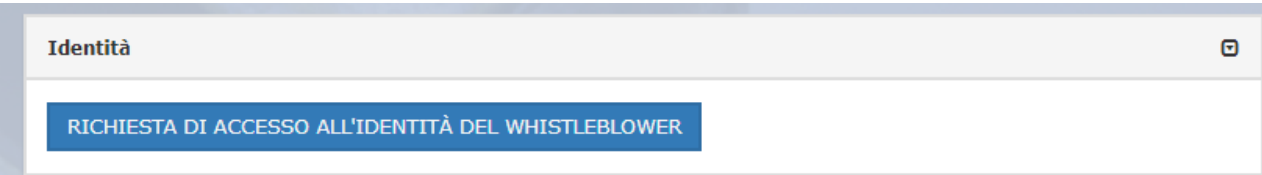

Figura 17 - Richiesta Identità

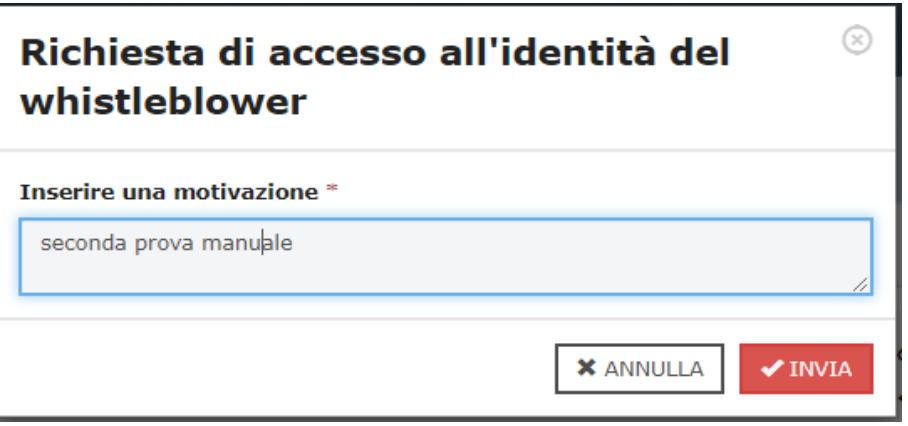

Figura 18 - Motivazione Richiesta Accesso

#### <span id="page-13-0"></span>*Area strumenti*

Durante la consultazione della segnalazione, l'amministratore attraverso l'area strumenti può:

✓ Allegare dei file da inviare al segnalante (whistleblower) utilizzando l'apposito strumento di seguito visualizzato.

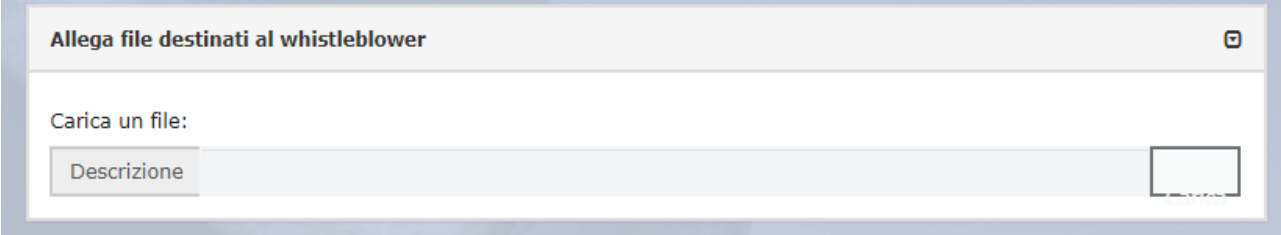

Figura 19 - Allega file destinati al whistleblower

✓ Concedere o negare al whistleblower di aggiungere allegati alla segnalazione utilizzando l'apposito strumento di seguito visualizzato.

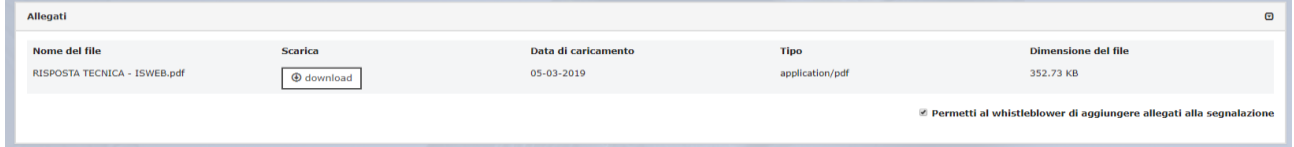

Figura 20 - Allegati

- ✓ Inviare commenti che saranno letti da tutti gli amministratori (vedi Figura seguente);
- ✓ Concedere o negare al whistleblower di inviare commenti che saranno letti da tutti gli amministratori (vedi Figura seguente);

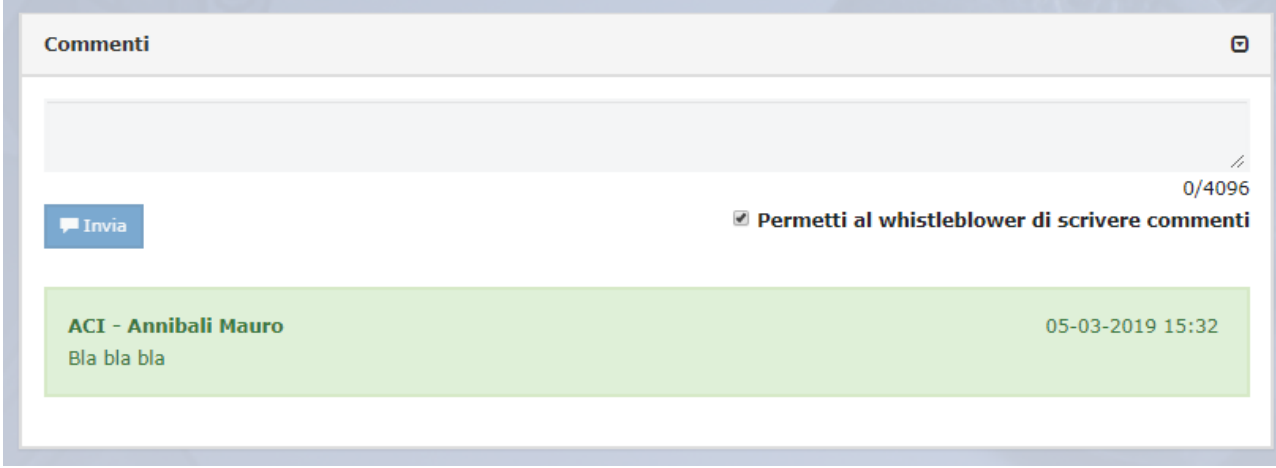

Figura 21 – Allegati

- ✓ Inviare messaggi privati al segnalante (whistleblower) (vedi Figura seguente);
- ✓ Concedere o negare al whistleblower di inviare messaggi privati all'amministratore (vedi Figura seguente);

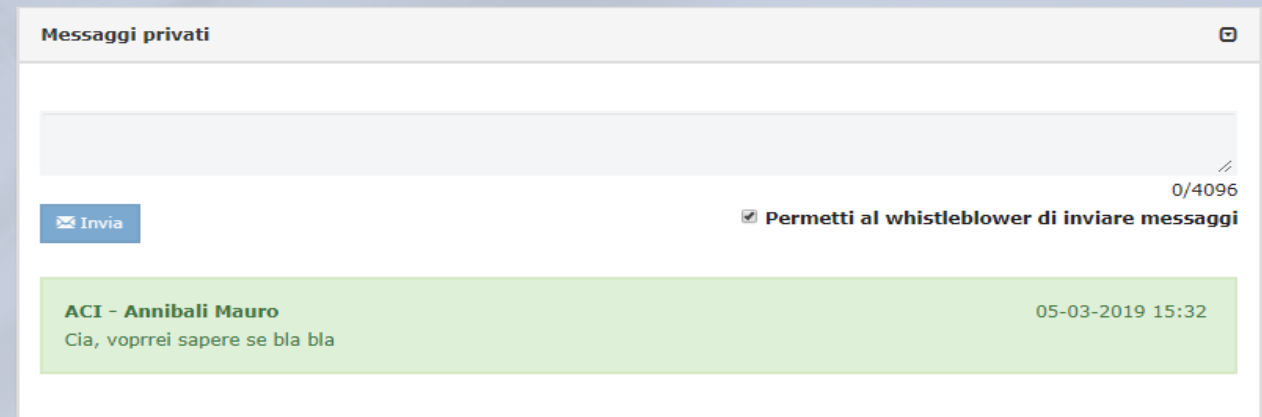

Figura 22 - Messaggi Privati

## <span id="page-15-0"></span>*Gestione delle identità - Custode*

Il Custode per effettuare la gestione delle identità deve per prima cosa accedere alla schermata di login (vedi Figura sequente) raggiungibile al seguente indirizzo:<https://nomecomune.cctwhistleblowing.it/login>

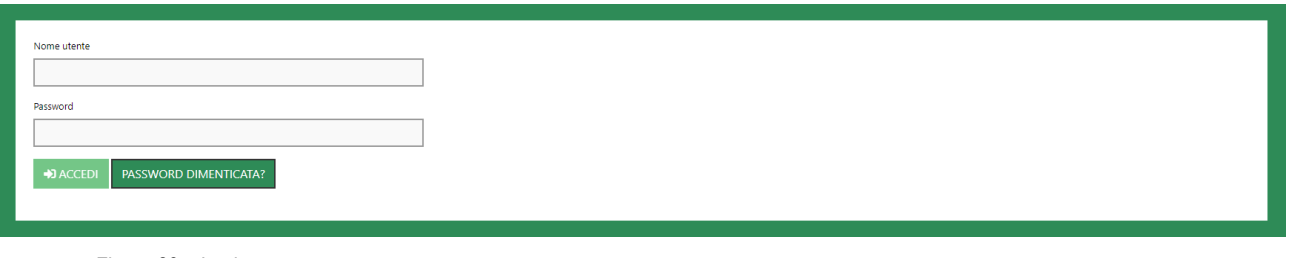

Figura 23 – Login

Dopo aver effettuato correttamente l'accesso visualizzerà la seguente schermata "Pagina Iniziale" (Figura seguente) in cui potrà consultare le "Identità" oppure modificare le proprie "Preferenze utente"

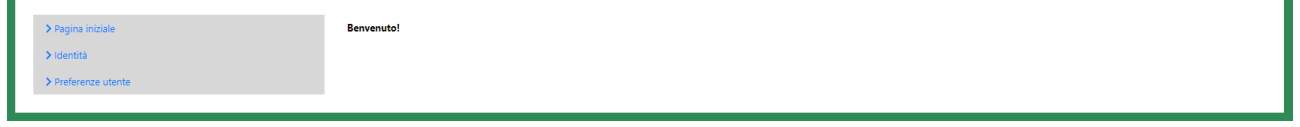

Figura 24 - Pagina Iniziale

Se il "Custode" seleziona "Preferenze Utente" verrà visualizzata la scheda (vedi figura seguente) che consentirà di:

- ✓ Cambiare il Nome o Indirizzo email;
- $\checkmark$  Abilitare o disabilitare le notifiche via email;
- $\checkmark$  Attivare la crittografia caricando una chiave pubblica PGP;

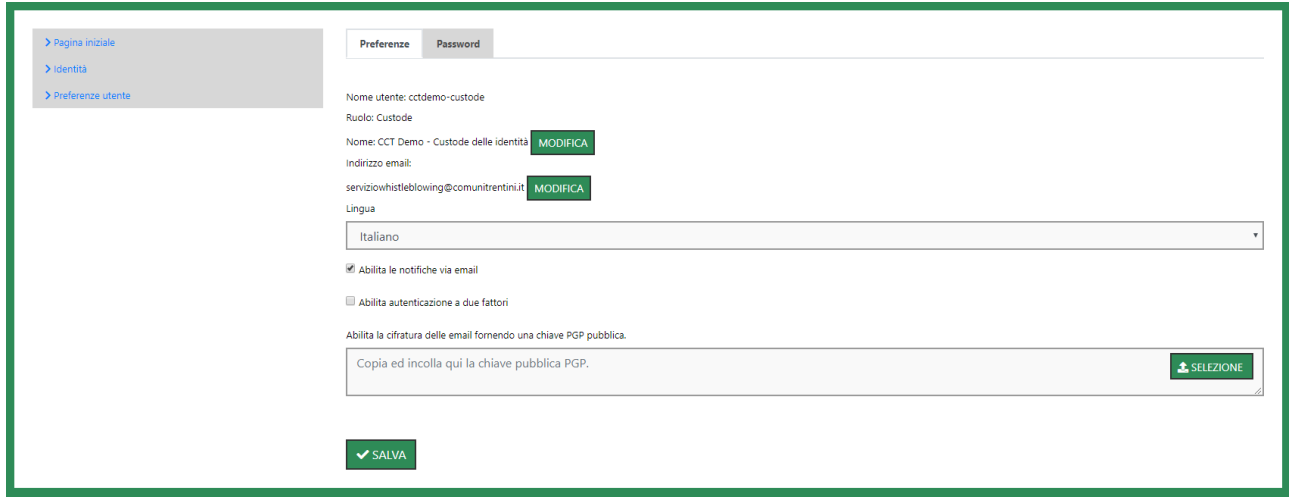

Figura 25 - Preferenze Utente

Sempre dalla schermata "Preferenze Utente" può cambiare la propria password semplicemente cliccando sulla scheda "Password" (Figura 15), valorizzare tutti i campi obbligatori (contrassegnati con il simbolo \*) con i dati richiesti e cliccare sul pulsante v Salva

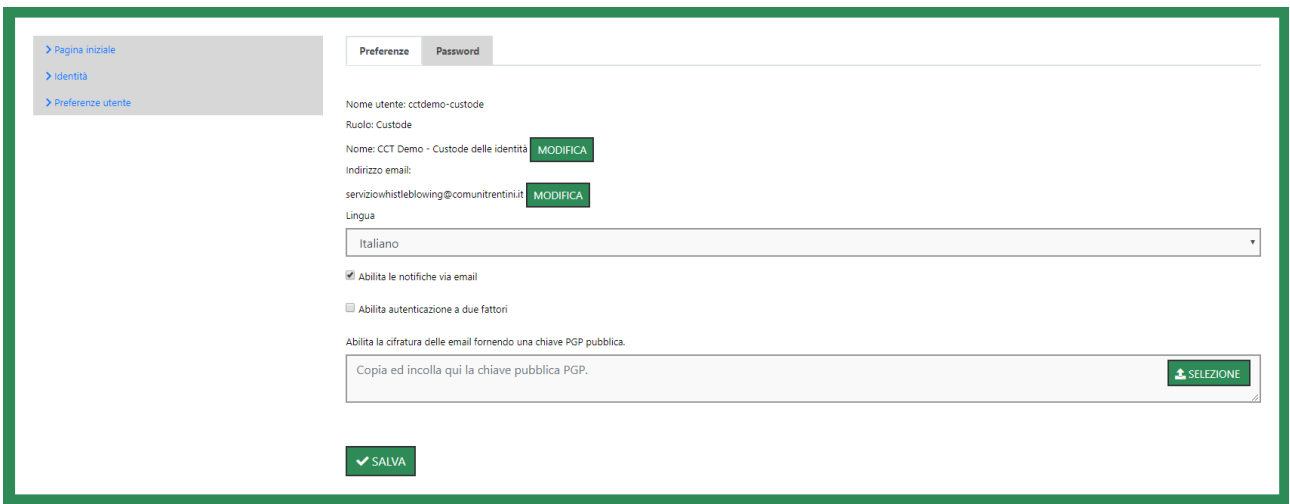

Figura 26 - Cambio Password

Se dalla schermata "Pagina Iniziale" (Figura 14) seleziona la voce "Identità" verrà visualizzata la scheda seguente:

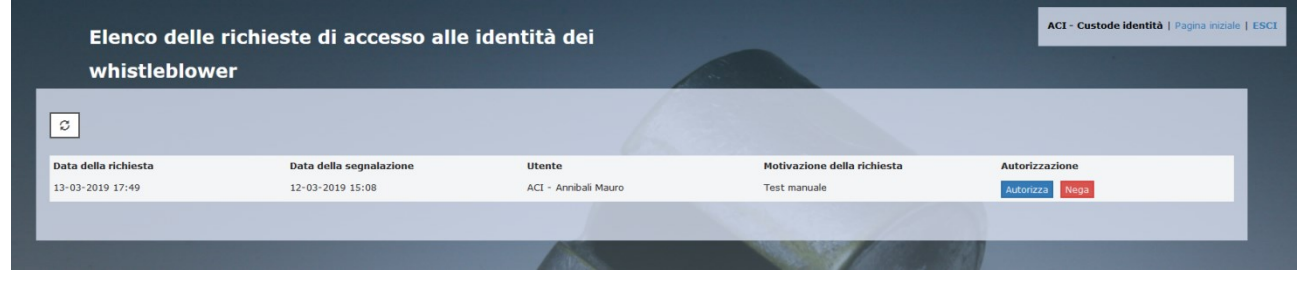

Figura 27 - Richieste Accesso Identità

In questa schermata il custode può consultare per ogni singola identità:

- La data della richiesta da parte dell'amministratore;
- La data della segnalazione;
- L'utente che ha effettuato la richiesta;
- La motivazione per cui è stata fatta la richiesta.

Dopo aver esaminato la richiesta il Custode ha due possibilità:

• Negare la richiesta attraverso il pulsante **Negala e quindi inserire una motivazione del rifiuto nella seguente** schermata;

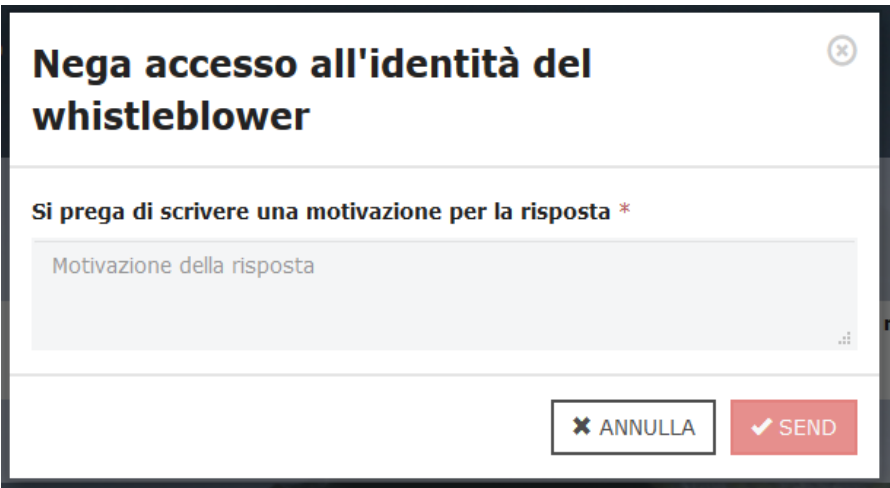

Figura 28 - Richiesta Accesso Negato

• Autorizzare la richiesta attraverso il pulsante **Autorizza**